# **คู่มือการใช้ระบบ iService https://Iservice.up.ac.th**

# **สําหรับนิสิต**

Update 22 ก.พ. 64

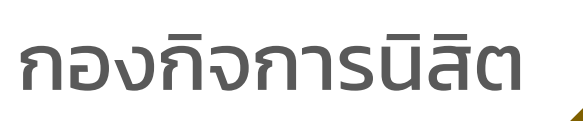

หน่วยนวัตกรรมและสารสนเทศ งานธุรการ

### **(สำหรับนิสิต) ระบบฐานข้อมูลสารสนเทศการเข้าร่วมกิจกรรมเสริมหลักสูตร**

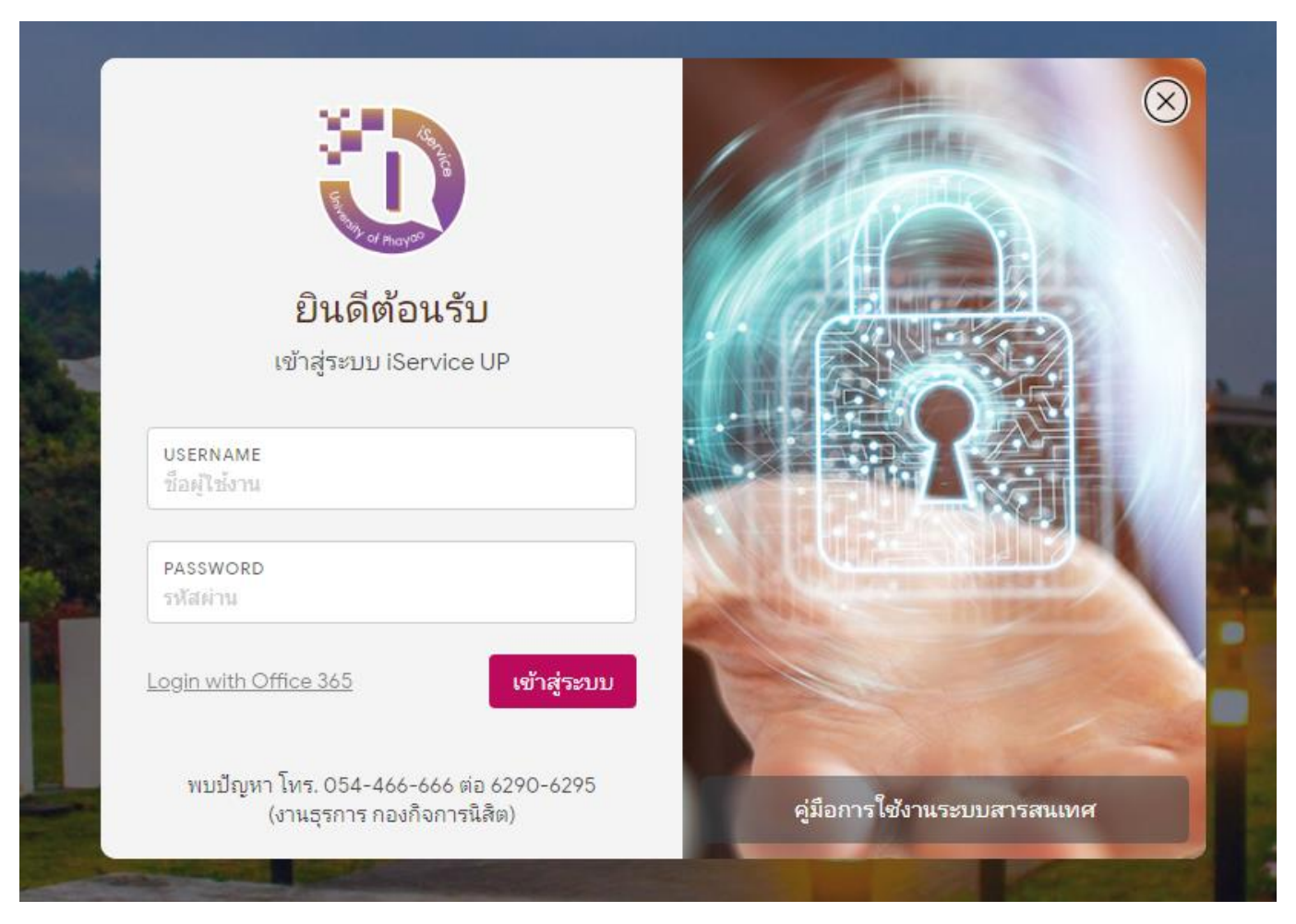

- 1.เข้าสู่ระบบ iService ที่ [https://iservice.up.ac.th](https://iservice.up.ac.th/)
- 2. ไปที่เมนู กิจกรรมเสริมหลักสูตร->ยืนยันรหัสเข้าร่วมกิจกรรม

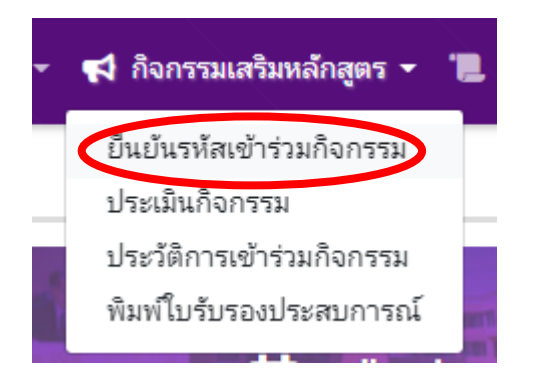

#### 3.กรอกรหัสที่ได้รับจากการเข้าร่วมกิจกรรม แล้วกดปุ่มยืนยัน

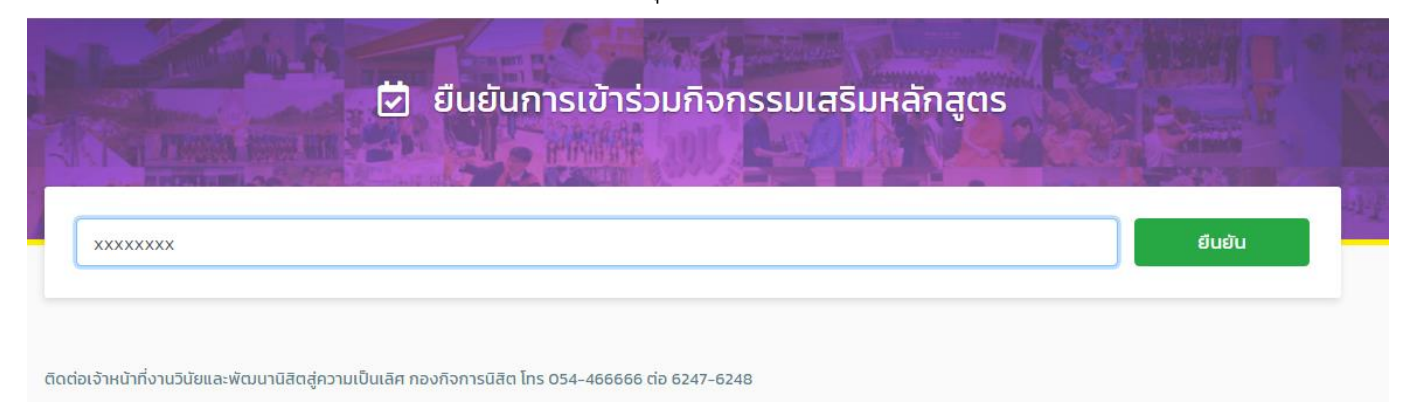

4.ทำแบบประเมินโครงการให้ครบทุกข้อ แล้วกดปุ่ม ส่งผลการประเมิน

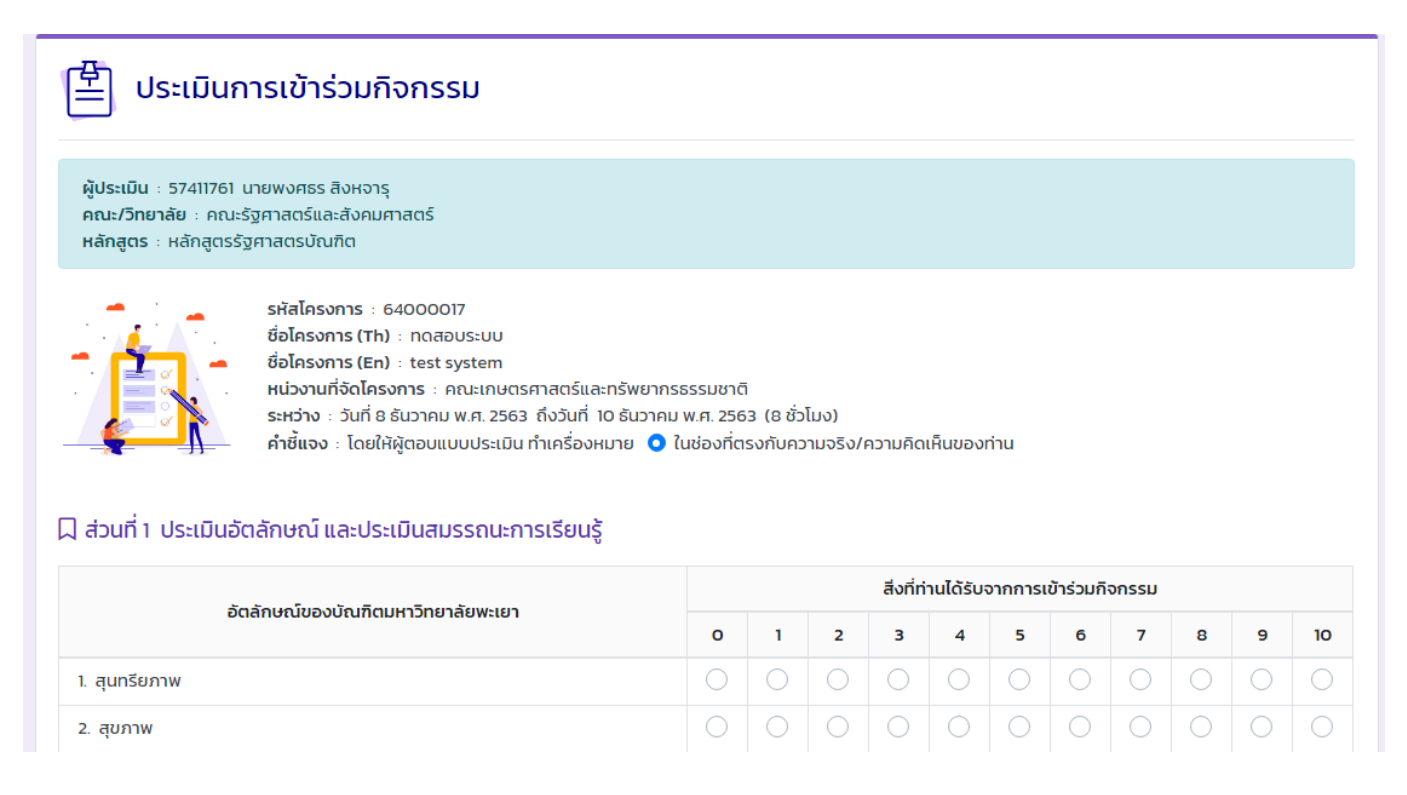

5.นิสิตสามารถตรวจสอบประวัติการเข้าร่วมกิจกรรมได้ที่ เมนู กิจกรรมเสริมหลักสูตร->ประวัติการเข้าร่วม

#### กิจกรรม

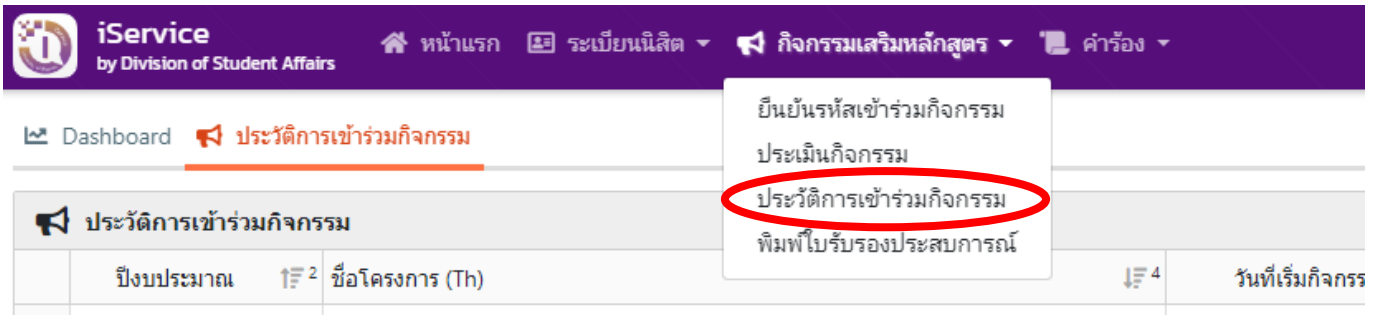

6.ในกรณีที่นิสิตเข้าร่วมโครงการแล้วเจ้าหน้าที่ใช้วิธีการเช็คชื่อการเข้าร่วมโครงการด้วยวิธีลงชื่อ หรืออื่นใดที่ไม่ใช่ การแจกบัตรรหัส นิสิตจะต้องดำเนินการประเมินโครงการ หลังจากที่เจ้าหน้าที่นำเข้ารายชื่อผู้เข้าร่วมกิจกรรมแล้ว ที่เมนูประเมินกิจกรรม ก่อนจึงจะปรากฏรายชื่อในทะเบียนประวัติการเข้าร่วมกิจกรรม

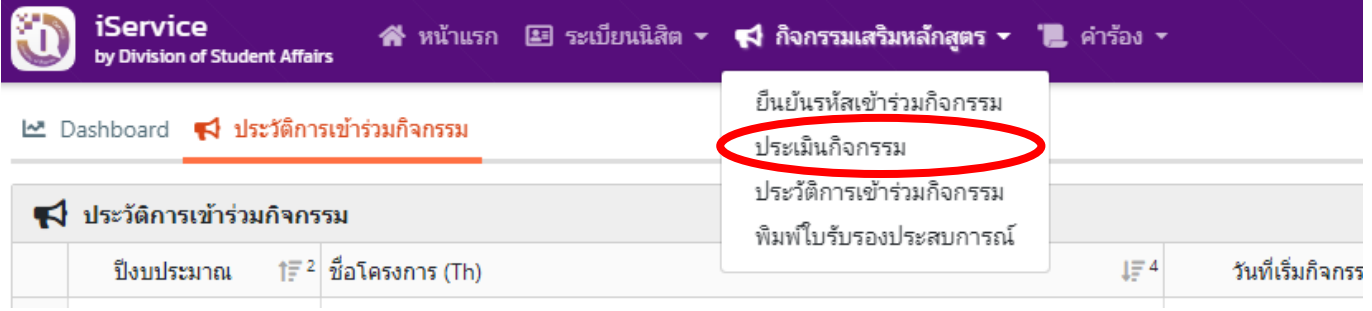

7.นิสิตสามารถพิมพ์ใบรับรองประสบการณ์ได้เองโดยไม่ต้องนำมาให้มหาวิทยาลัยเซ็นรับรองโดยไปที่เมนู พิมพ์ ใบรับรองประสบการณ์

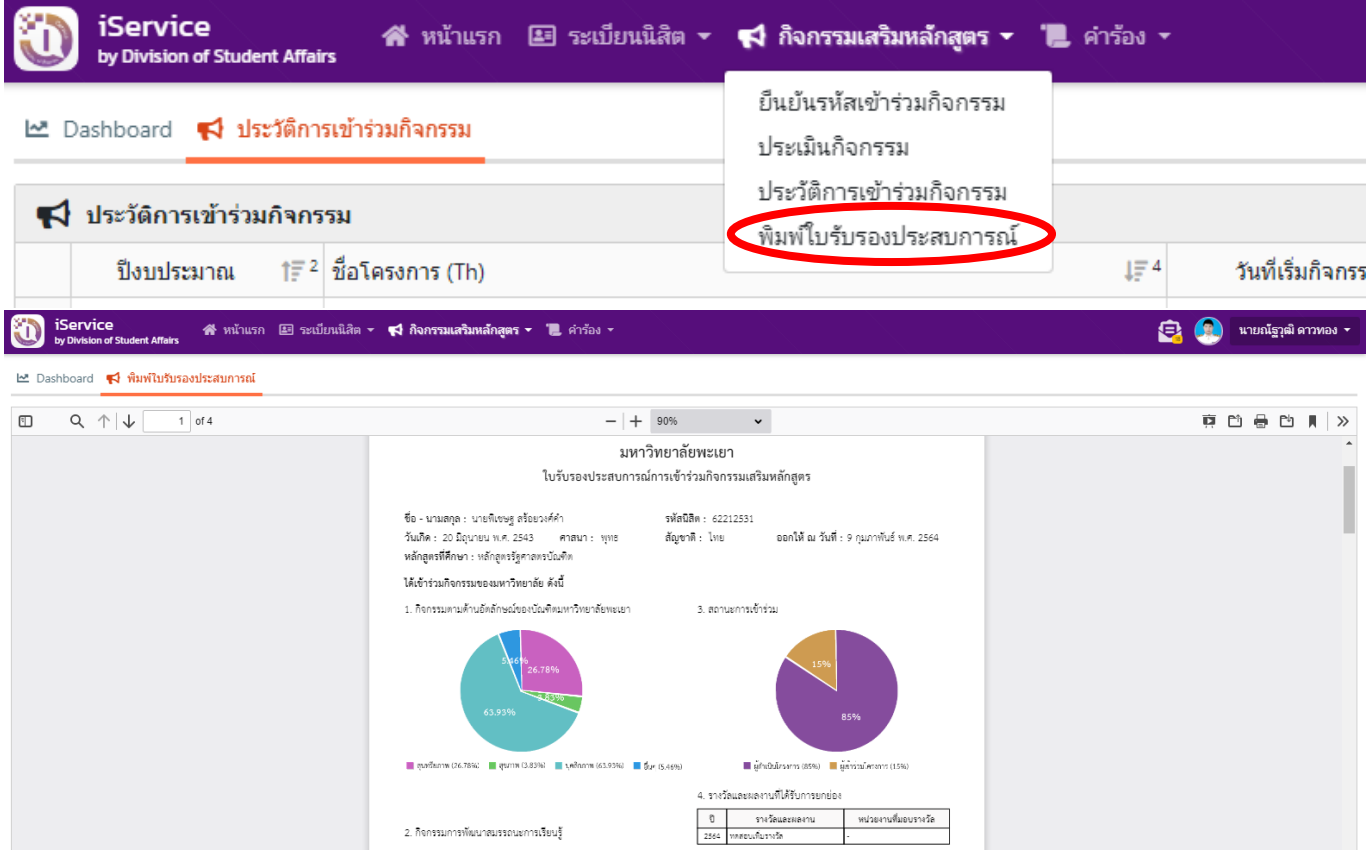

#### **(สำหรับนิสิต) การผ่อนผันทหาร**

หน่วยวิชาหาร งานวินัยและพัฒนานิสิตสู่ความเป็นเลิศจะเปิดให้นิสิตยื่นคำร้องขอผ่อนผันทหารปีละครั้ง ซึ่งจะเปิดให้ผ่อนผันทหารช่วง เดือน มิถุนายน ถึง ตุลาคม ของทุกปี

1.เข้าไปที่เว็บไซต์ iservice.up.ac.th เข้าสู่ระบบด้วย Username และรหัสผ่านเดียวกับกับระบบ reg

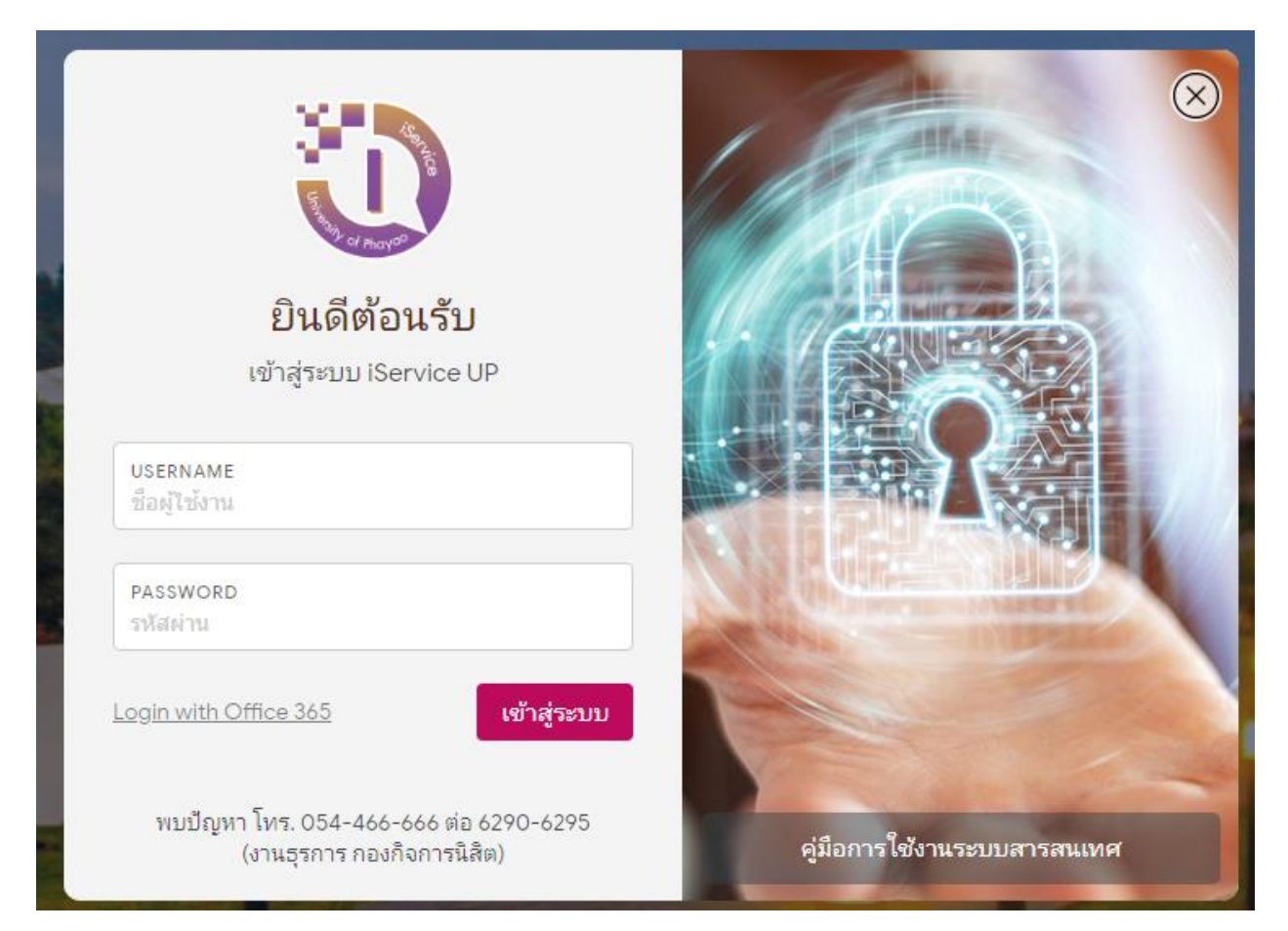

### 2.ไปที่เมนูคำร้อง->ยื่นคำร้อง

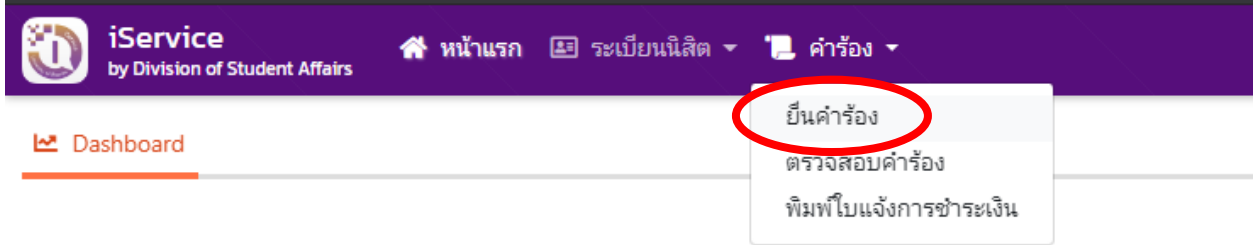

3.เลือกคำร้อง DSA05 คำร้องผ่อนผันทหาร กดตรงปุ่มยื่นคำร้อง และกรอกรายละเอียดต่างๆให้ครบถ้วน พร้อมกับแนบเอกสารในระบบให้เรียบร้อย

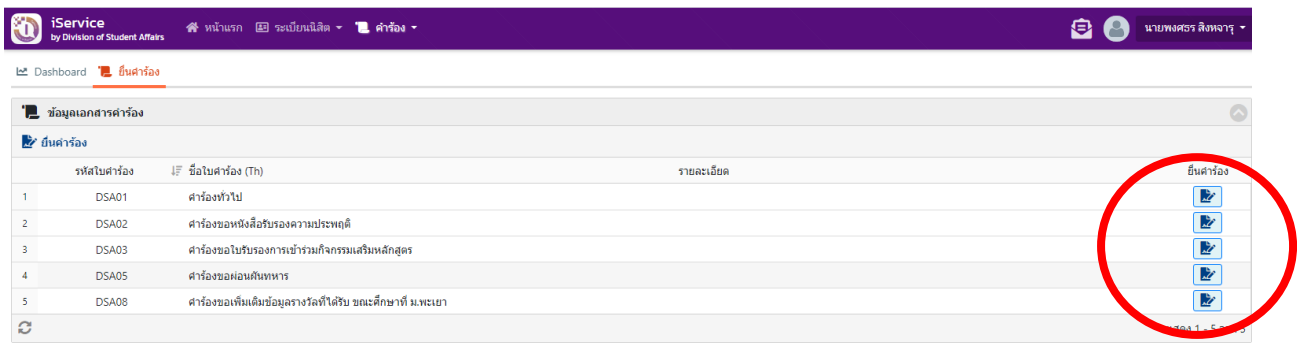

#### 4.ไปที่เมนูคำร้อง->ตรวจสอบคำร้อง กดปุ่มพิมพ์คำร้อง

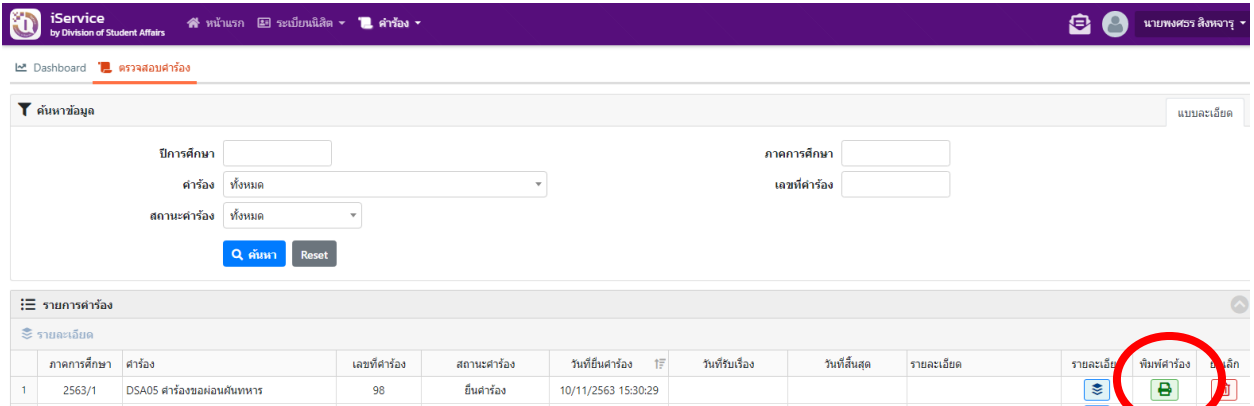

5.ให้นิสิตนำส่งแบบคำร้องขอผ่อนผันการเกณฑ์ทหารกองประจำการ พร้อมกับแนบเอกสารที่เกี่ยวข้องส่ง ที่หน่วยวิชาทหาร งานวินัยและพัฒนานิสิตสู่ความเป็นเลิศ ภายในช่วงเวลาที่กำหนด

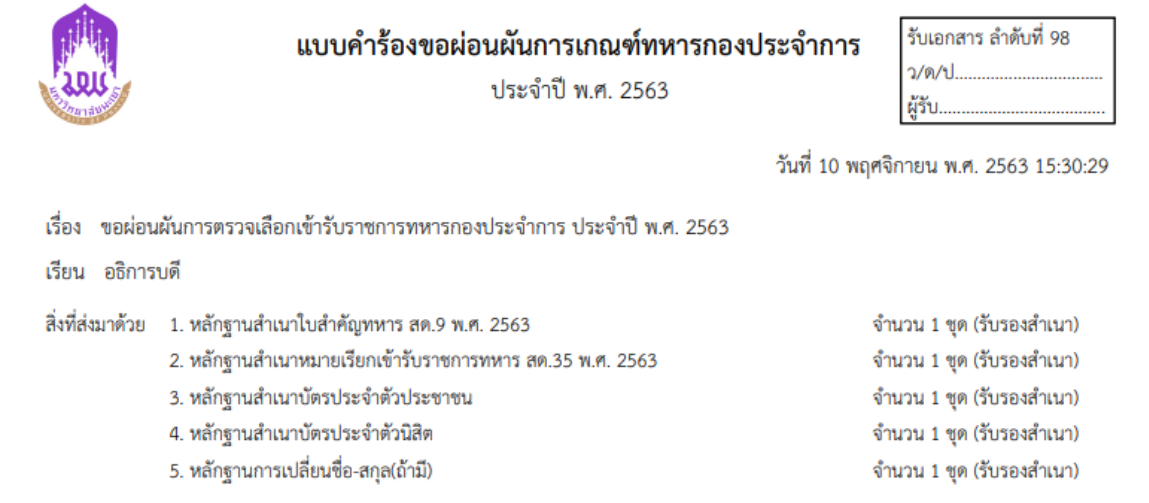

6.นิสิตติดตามข่าวสารโดยหน่วยวิชาทหาร งานวินัยและพัฒนานิสิตสู่ความเป็นเลิศ จะประกาศให้นิสิตมา ติดต่อรับเอกสารขอผ่อนผันทหาร ช่วงเดือน กุมภาพันธ์ ของปี ถัดไป / หรืออาจจะนำส่งเอกสารผ่อนผันไป ที่อีเมล์มหาวิทยาลัยของนิสิต

#### **(สำหรับนิสิต) การขอหนังสือรับรองความประพฤติ**

1.เข้าไปที่เว็บไซต์ iservice.up.ac.th เข้าสู่ระบบด้วย Username และรหัสผ่านเดียวกับกับระบบ reg

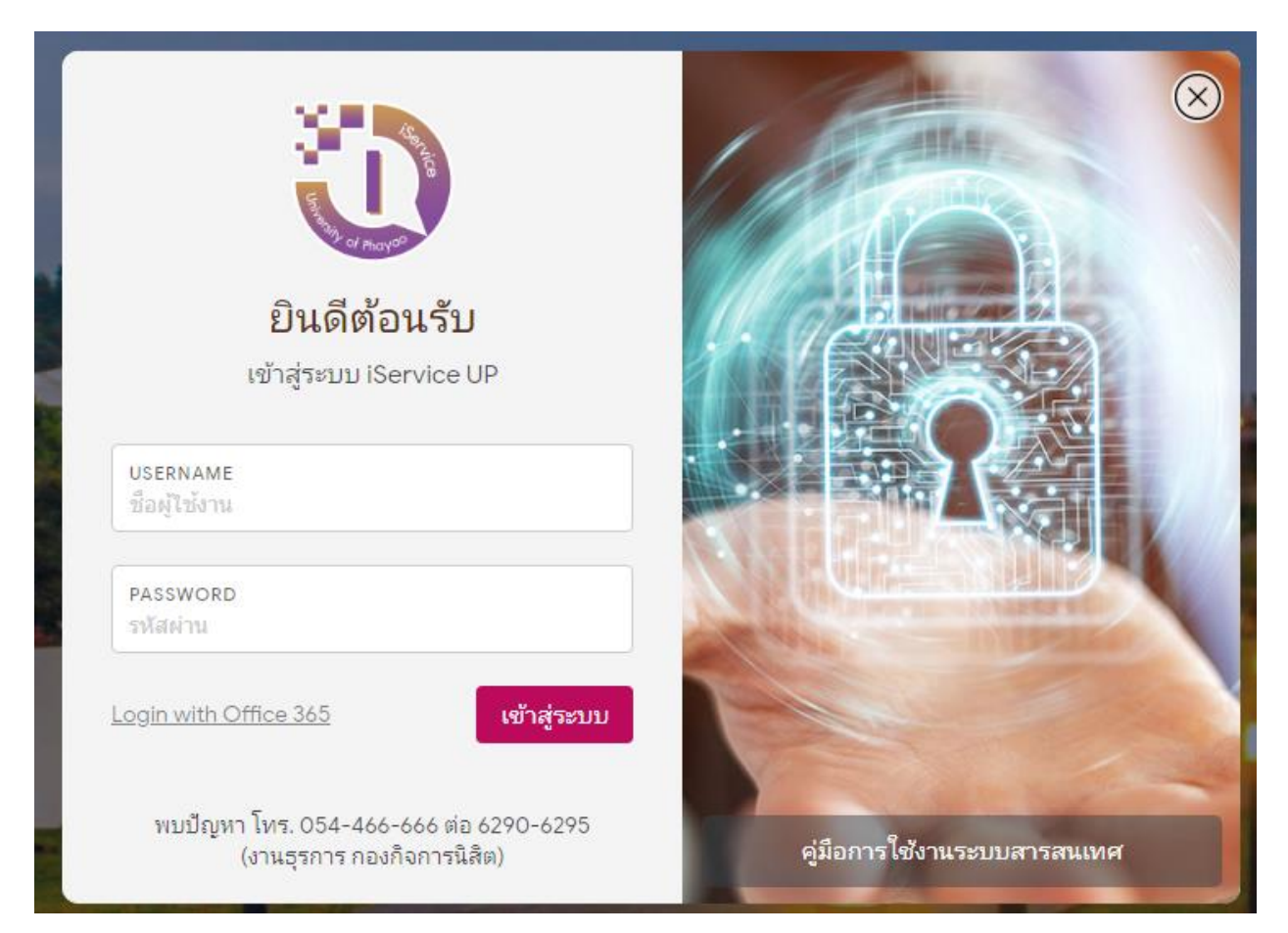

### 2.ไปที่เมนูคำร้อง->ยื่นคำร้อง

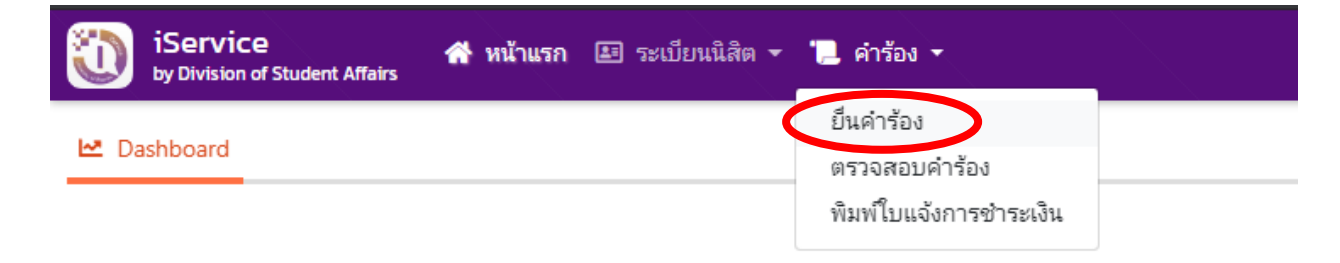

## 3.เลือกคำร้อง DSA02 คำร้องขอหนังสือรับรองความประพฤติ กดตรงปุ่มยื่นคำร้อง และกรอก รายละเอียดต่างๆให้ครบถ้วน

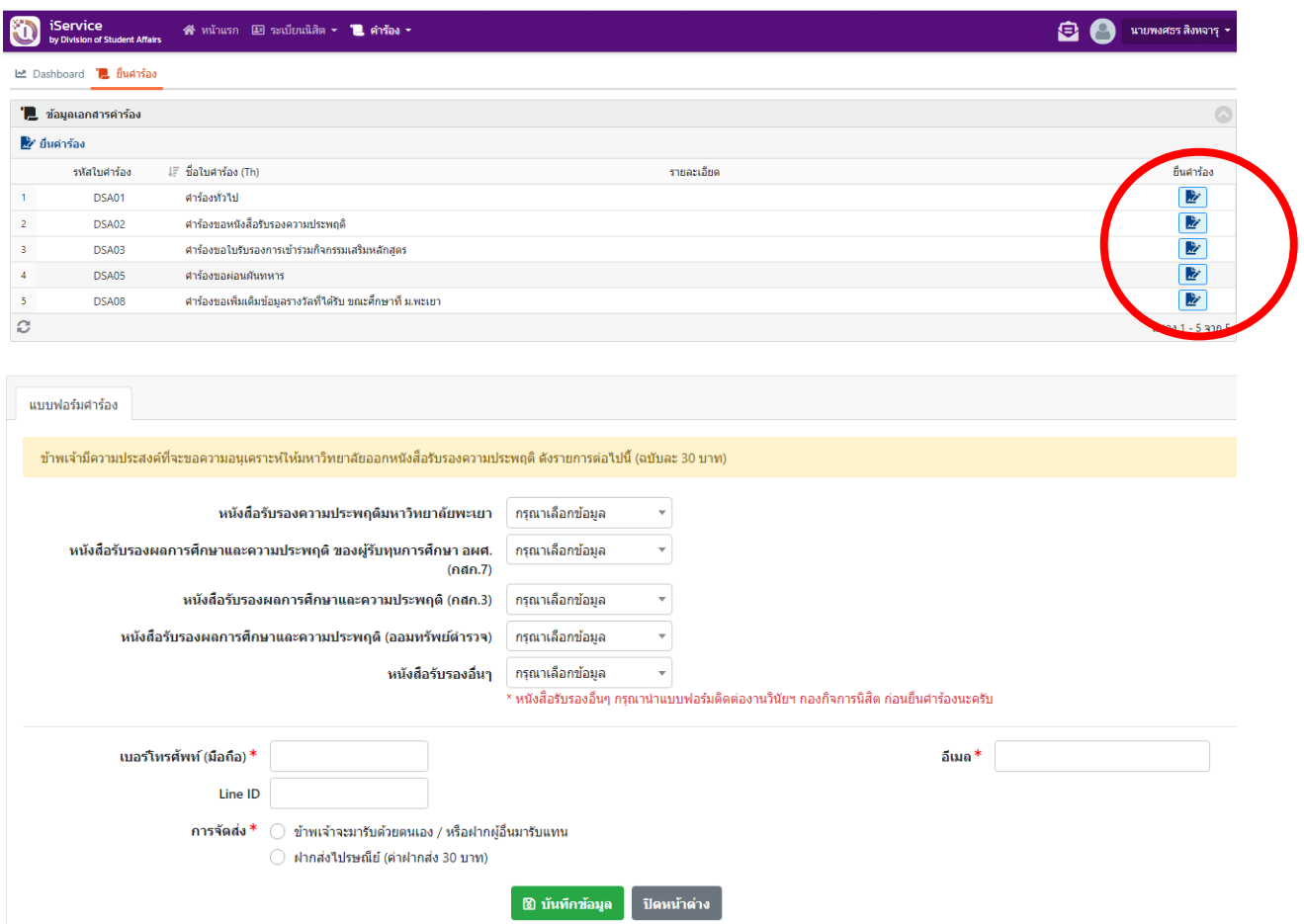

## 4.ไปที่เมนูคำร้อง->พิมพ์ใบแจ้งการชำระเงิน กดปุ่มพิมพ์ใบแจ้งชำระเงินหลังคำร้องนั้นๆ

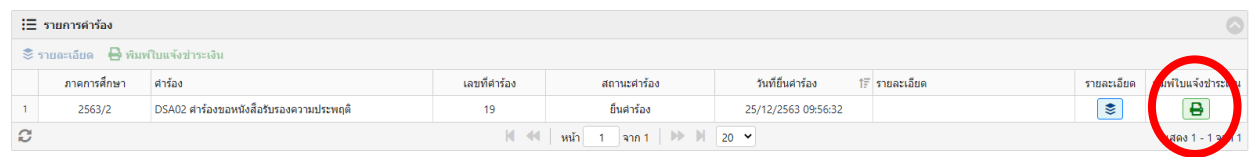

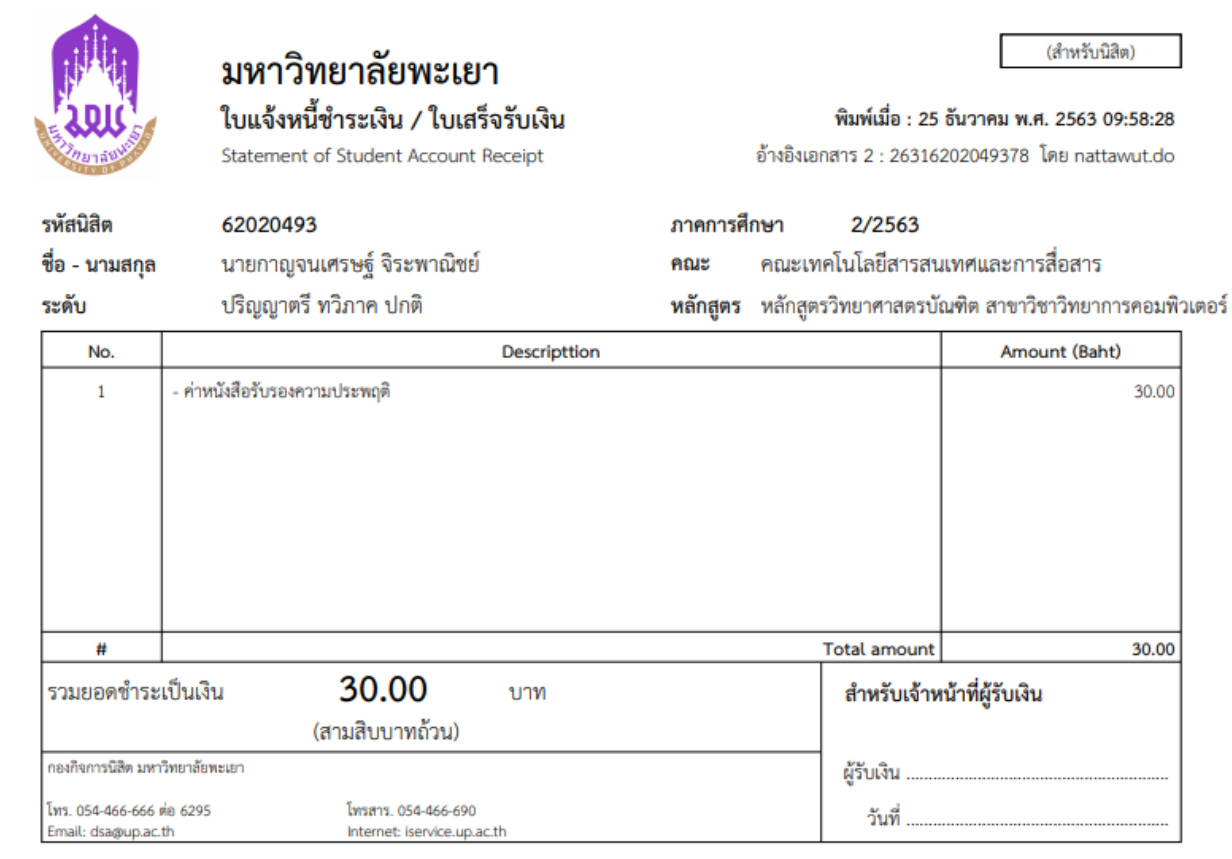

นำใบแจ้งหนี้ ไปติดต่อชำระเงินที่ กองคลังมหาวิทยาลัยพะเยา หรือ ธนาคารไทยพาณิชย์ หรือ ธนาคารกรุงไทย หรือ เคาน์เตอร์เซอร์วิส (หากนิสิตชำระเงินผ่าน ธนาคาร หรือ เคาน์เตอร์เซอร์วิส จะใช้ เวลาประมาณ 3 วันทำการกว่าสถานะจะเปลี่ยนเป็นชำระเงิน)

5.หลังจากนั้นให้นิสิตติดตามสถานะคำร้องได้ที่ เมนู คำร้อง->ตรวจสอบคำร้อง โดยกดปุ่ม รายละเอียด เพื่อดูสถานะ เมื่อสถานะถึงขั้นตอนสุดท้ายแล้วนิสิตสามารถติดต่อขอรับหนังสือรับรองได้ที่งานวินัยและ พัฒนานิสิตสู่ความเป็นเลิศ กองกิจการนิสิต อาคารสงวนเสริมศรี หรื งานวินัยนิสิตฯ นำส่งไปรษณีย์ให้ ตามแต่กรณีที่นิสิตเลือกตอนยื่นคำร้อง

#### ข้อมูลเฉพาะคำร้อง

หนังสือรับรองความประพฤติมหาวิทยาลัยพะเยา :

จำนวน 1 ฉบับ

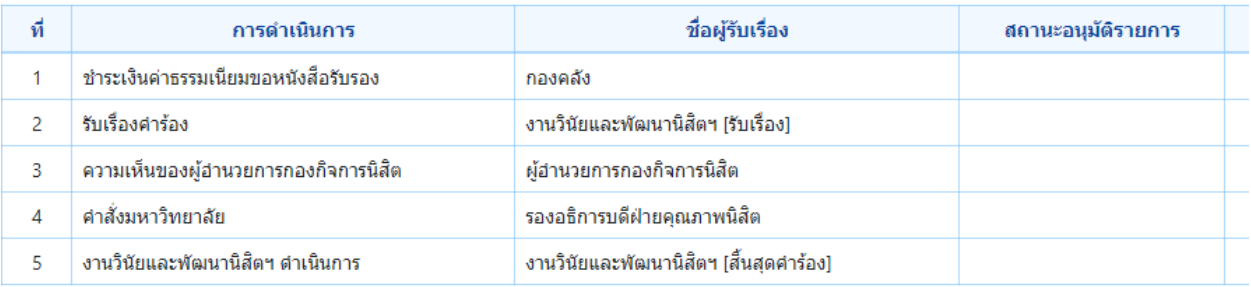